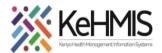

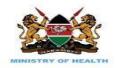

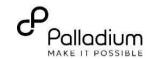

### **SOP: Performing Billable Items configurations**

(Last update: March 2024)

| TASK:               | Billable services configuration.                         |
|---------------------|----------------------------------------------------------|
| OBJECTIVE:          | Effective set up of billable Services                    |
| WHO:                | Facility System Admin, Partner supporting site HIS staff |
| REQUIRED MATERIALS: | Functional KenyaEMR                                      |

### **Background:**

This guide enables user to perform Stock setup operations in KenyaEMR3.x instance to enable billing and revenue operation at the facility.

#### **Objective:**

At the end of this user guide, the user should be able to perform configurations and setup billable items at the facility.

### **SECTION 1: Assigning stock user Roles**

**Permissions Assignment**: Assign specific permissions to each role based on the tasks they need to perform. These permissions typically include actions like creating, editing, deleting, and viewing certain types of content or data.

# Navigate to KenyaEMR Mdules On Click you should see the modules.

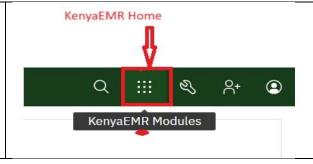

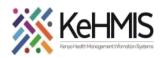

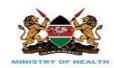

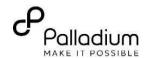

## Opening bill service management form

Navigate to Billable Services. On click it should take you to billable services dashboard

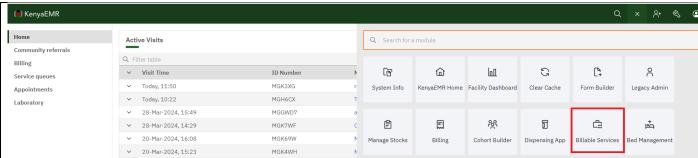

## Navigating bill services management

- Billable services is where all the billed services are configured.
- 2. Bill waiver is used waive the bills that have been confirmed to be waived.
- 3. Shows a list of all the configured services.
- 4. The searchable field is used to filter through the services list.
- 5. The Add new button is used to add and configure a new service.
- 6. Click on Add new service to launch the add new service window.

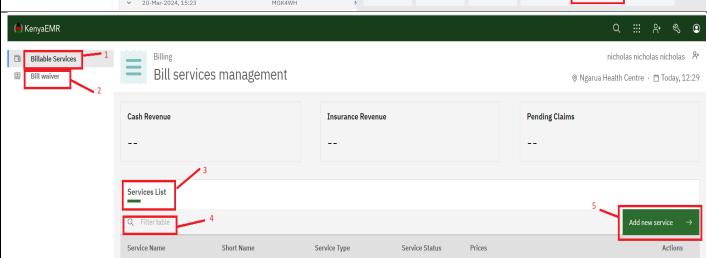

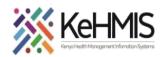

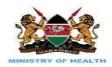

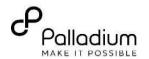

### Adding billable items in the list

- 1. Give your Billable Service a Name
- 2. Give it a short name as well
- 3. Look for an Associated Concept. The field is searchable.
- 4. Select a service from the drop down.
- 5. Click on the Add payment option to add the a payment mode with its respective selling price.
  You can add Multiple payment method per billable service.
- 6. Click on save to submit.

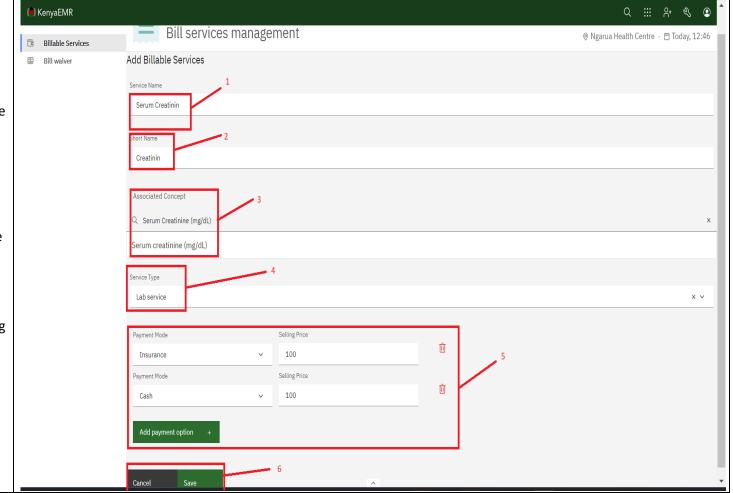

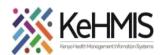

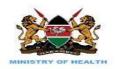

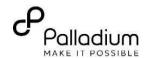

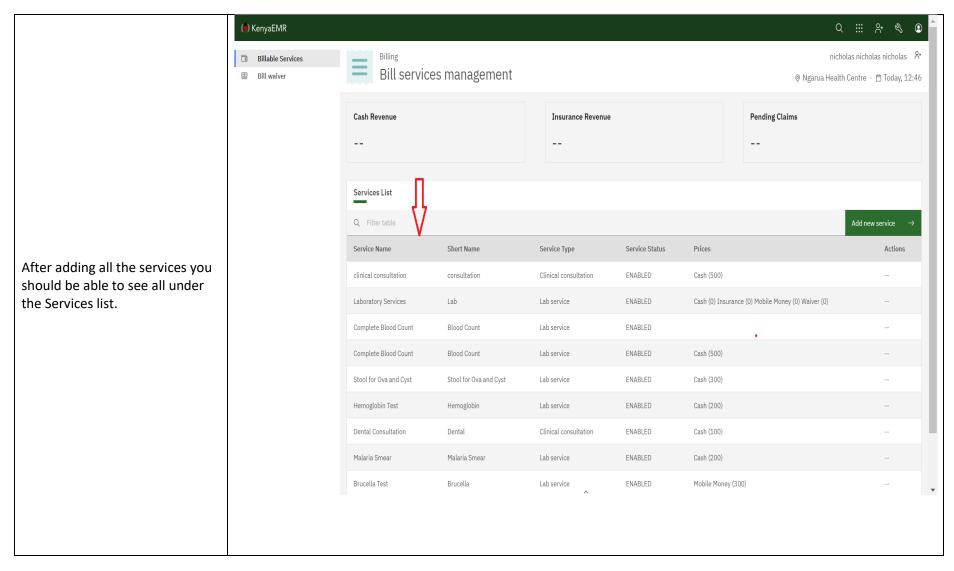